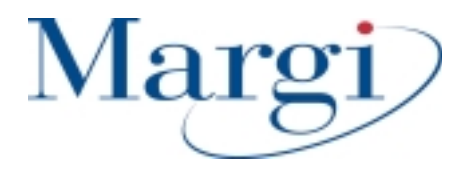

# **Display-to-Go™ Display-to-Go 4MB**™

## **Universal CardBus Display Adapter**

**Present to Anyone, Anytime, Anywhere on Anything!** 

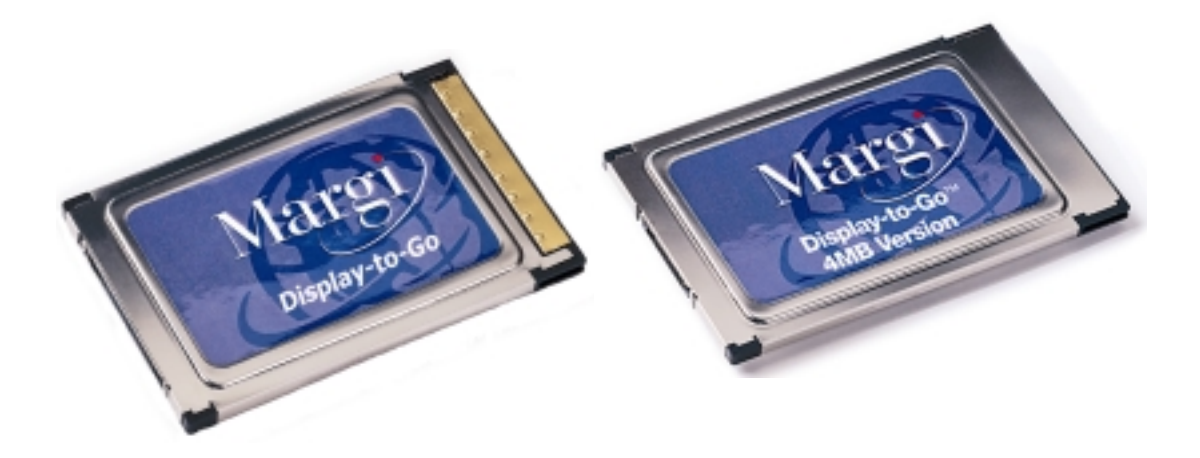

**User's Guide For Windows 98™, Millennium and Windows 2000™** 

#### **Contents**

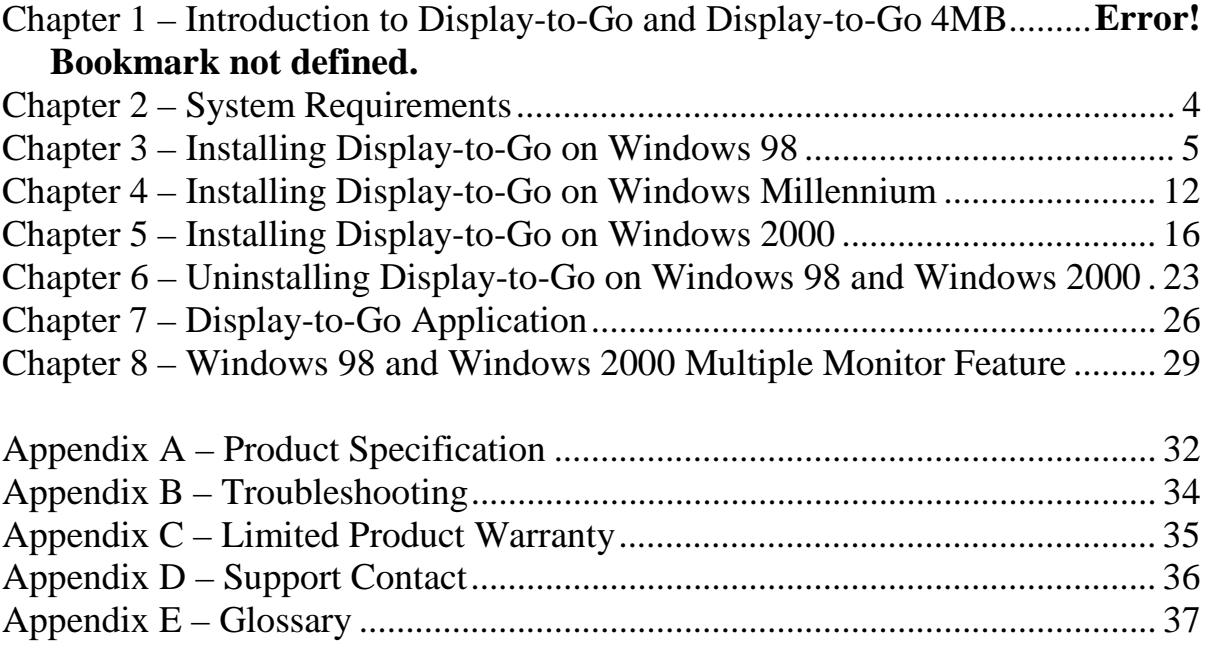

## **Figures and Tables**

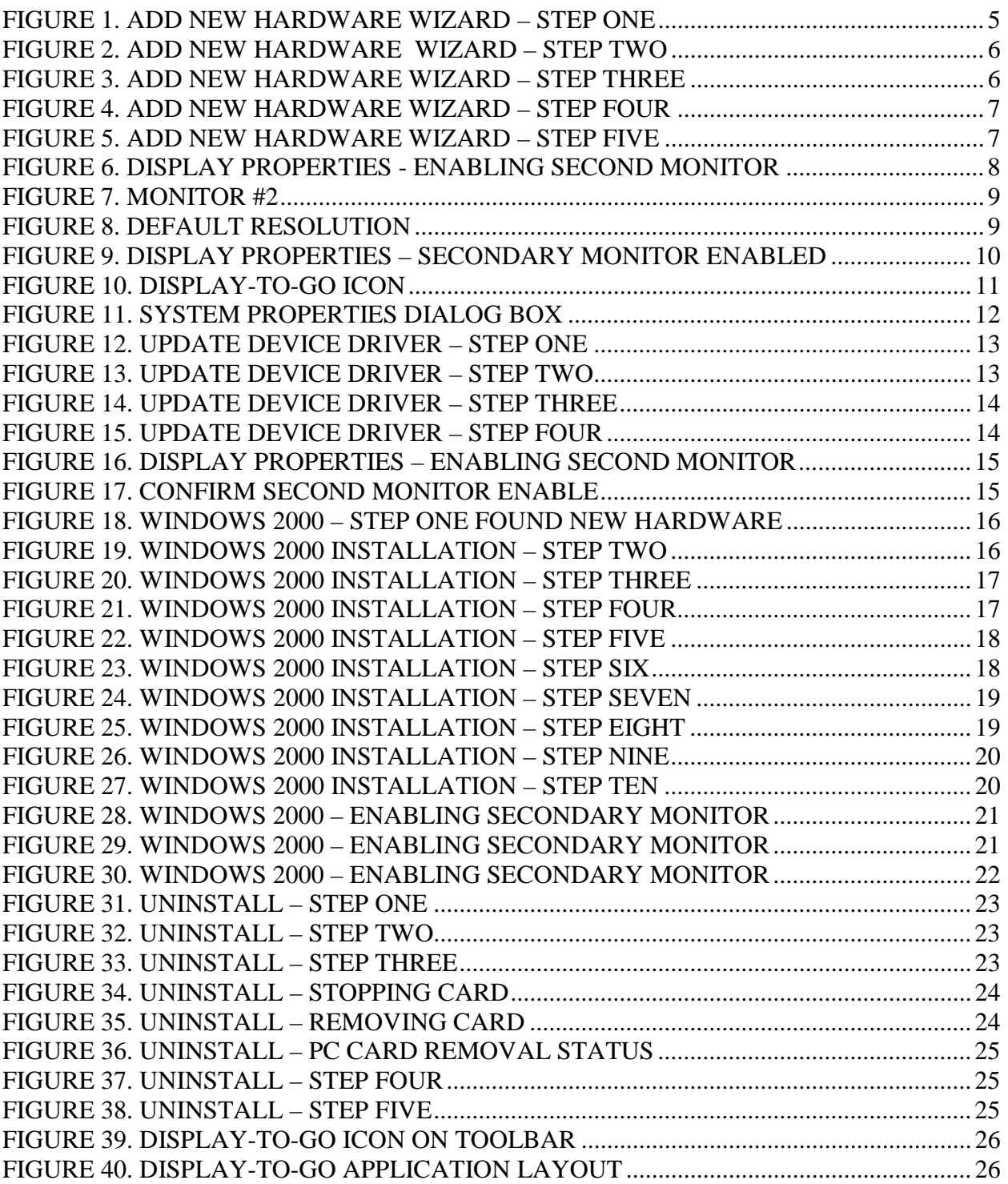

## **Introduction to Display-to-Go and Display-to-Go 4MB**

Thank you for purchasing the Margi Systems Display-to-Go™ or Display-to-Go 4MB™ Universal CardBus Display Adapter. Display-to-Go allows mobile users to display onto digital or analog displays. These displays can be flat panel LCD's, projectors, plasma displays, CRT's or head wearable displays. Display-to-Go™ features include:

- Windows 98 and Windows 2000 Multiple Monitor Support
- $\boxed{6}$  Panel Link<sup>\*</sup> For pure digital visual experience
- Independent size and resolution control of secondary display
- Type II PC Card CardBus interface for easy installation
- Conforms to the Digital Display Working Group (DVI Connector) and VESA (MDR20 Connector) digital standards
- Analog output for CRT monitors
- Easy Plug-and-Play installation
- Choice of VGA, VESA (MD-20), or DVI dongles

This guide contains the information for installation and use of the Display-to-Go and Display-to-Go 4MB CardBus cards. Please read this guide before using the Display-to-Go card for the first time. The README file included on the supplied disk may contain more recent information that may not be included in this guide. Be sure to read the README file as well.

For the purposes of this guide, Display-to-Go and Display-to-Go 4MB will be referred to interchangeably. Where differences in procedure, specification, or operation occur, they will be noted.

Software updates are often posted on the MARGI Systems web site, [www.margi.com](http://www.margi.com/) under Support.

### <span id="page-4-0"></span>**System Requirements**

In order for Display-to-Go to function properly the following is required:

- Notebook with CardBus enabled PC Card slot
- Microsoft Windows 98, Millennium or Windows 2000 Operating System
- Pentium 166 MHz or higher processor
- Minimum 16MB of system memory
- CD ROM drive
- **Important Note:** Older notebooks that shipped with the original Windows 98 Gold (Released in August 1998), the graphics drivers may not be Multiple Monitor capable. Installing Display-to-Go on a system who's graphics controller does not a second display adapter may result in malfunction or system crash. It is important to check with your notebook vendor to make sure that the latest graphics drivers are installed on your notebook. Typically these drivers are available at your notebook manufacturers web site.

## <span id="page-5-0"></span>**Installing Display-to-Go on Windows 98**

1. Insert the Display-to-Go card with the label facing upward into a CardBus enabled PCMCIA slot. Do not connect the dongle or secondary display at this time.

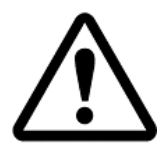

If the Display-to-Go card cannot be properly inserted, check to see if the PC Card slot supports CardBus PC Cards. For more information refer to your notebook users guide or contact your PC manufacturer.

2. When the Display-to-Go card is inserted into the CardBus slot, the following window will appear **(Figure 1)**. Click on the **[Next >]** button.

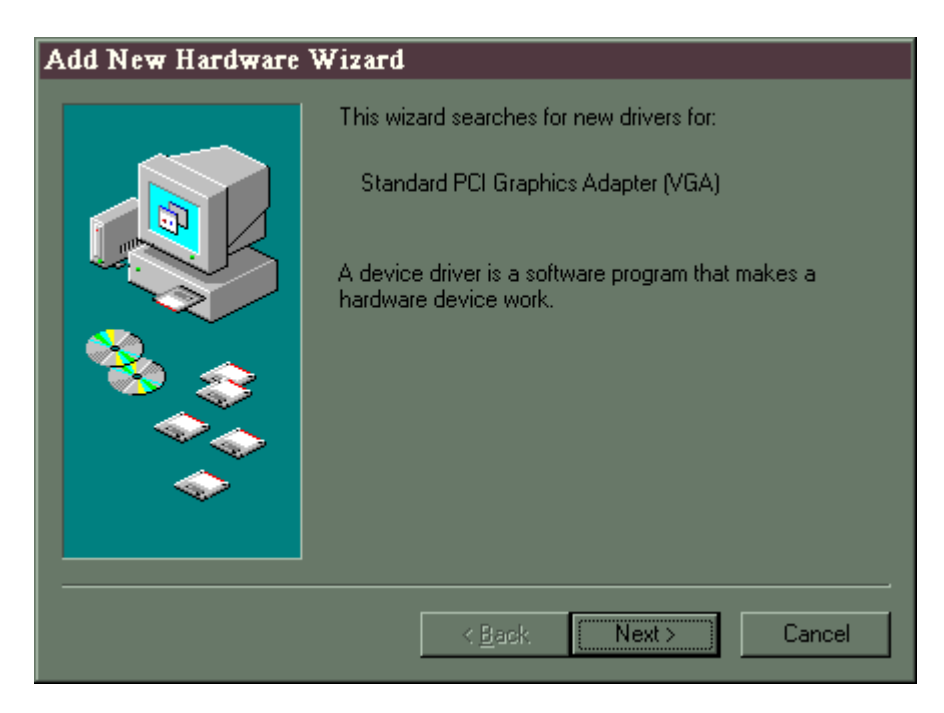

**Figure 1. Add New Hardware Wizard** 

<span id="page-6-0"></span>3. When the following window appears **(Figure 2)**, select **Search for the best driver for your device (Recommended).** Then click on the **[Next >]** button.

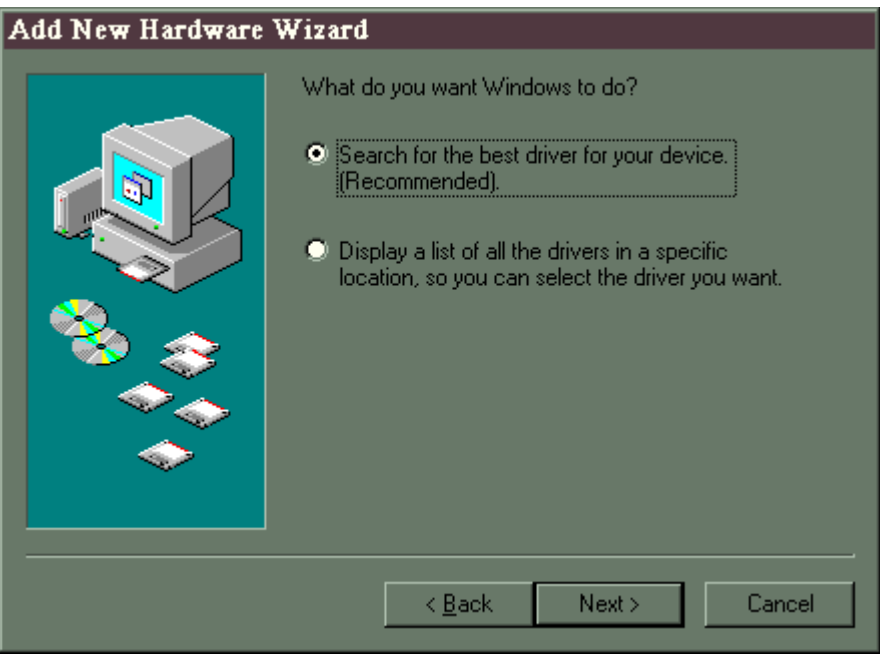

**Figure 2** 

4. When the following window appears **(Figure 3),** select **CD ROM drive.** Put the Display-to-Go drivers CD in the CD ROM drive. Then click the **[Next >]** button.

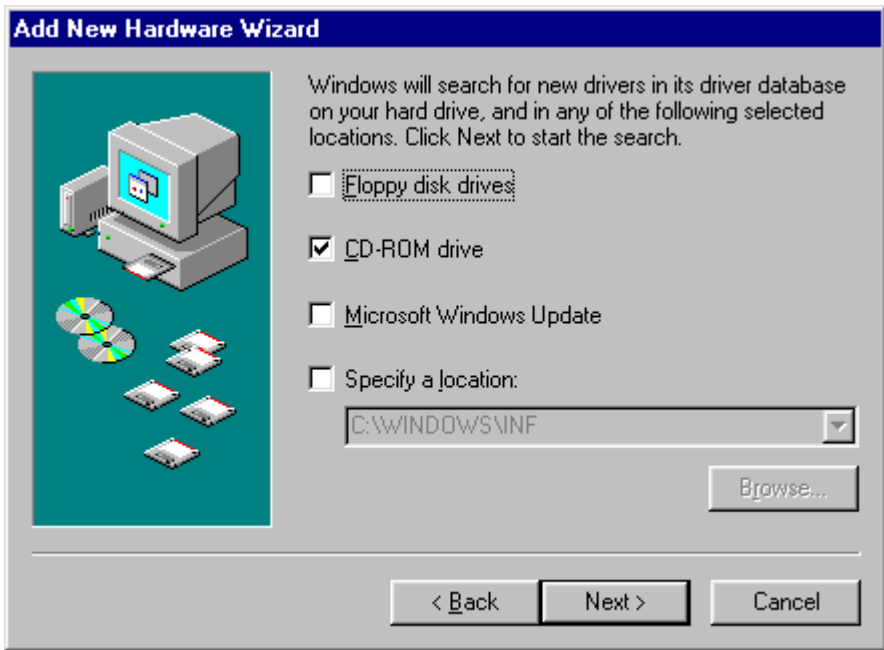

**Figure 3** 

<span id="page-7-0"></span>5. When the following window appears **(Figure 4),** click the **[Next >]** button. At this point the Display-to-Drivers will begin to install.

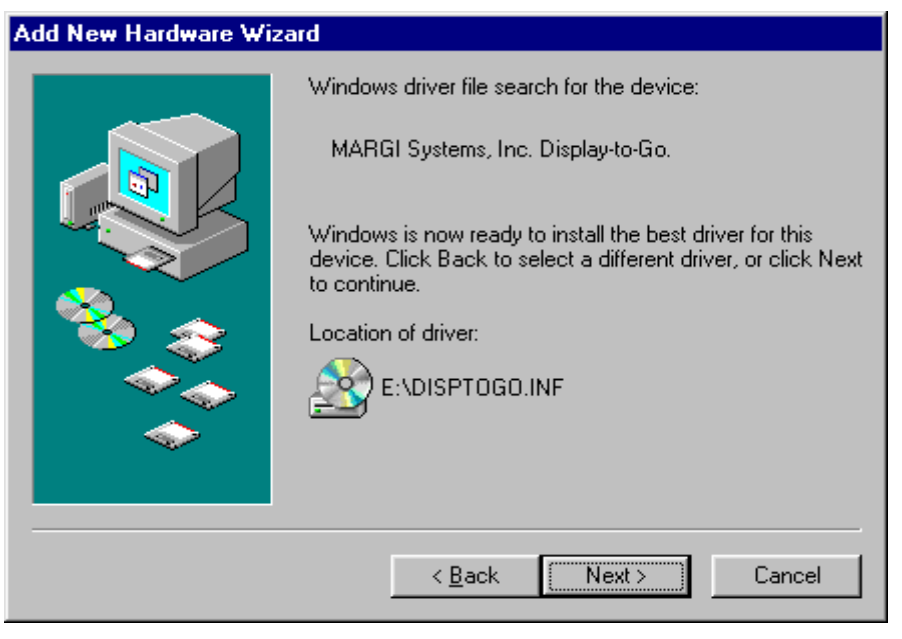

**Figure 4** 

6. When the following window appears **(Figure 5)**, click the **[Finish]** button. The configuration of the Display-to-Go will now take place. **THIS MAY TAKE A FEW SECONDS. ALLOW THE MACHINE TO COMPLETELY FINISH THIS PROCESS.**

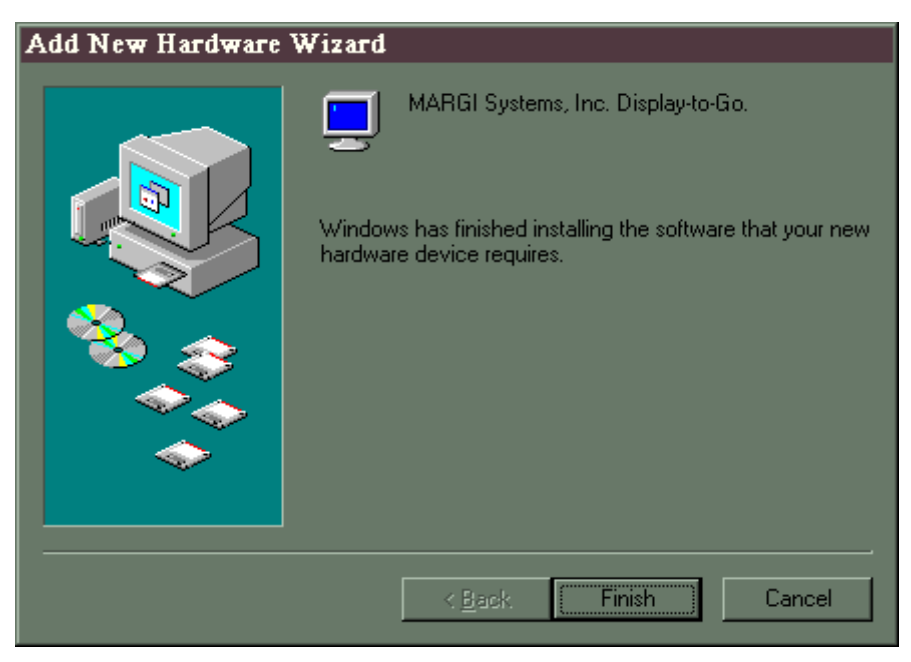

**Figure 5** 

<span id="page-8-0"></span>7. When the following window appears **(Figure 6. Display Properties – Enabling Second Monitor)**, you will need to enable the secondary (or in some cases the third) monitor. **Double-click on the monitor illustration #2 in the Display Properties dialog box to enable the secondary monitor.** 

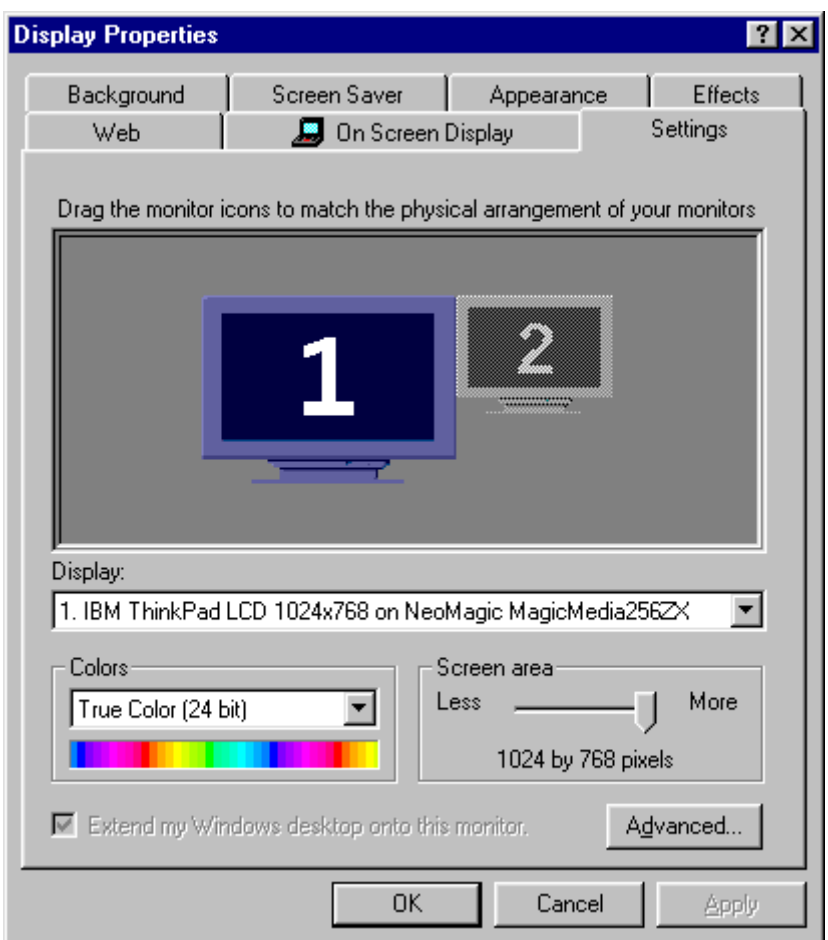

**Figure 6. Display Properties - Enabling Second Monitor** 

8. Connect the Display-to-Go cable to the monitor then connect the cable to the Display-to-Go card.

9. After double-clicking the monitor illustration #2, the following window appears **(Figure 7. Monitor #2)**. Click the **[Yes**] button.

<span id="page-9-0"></span>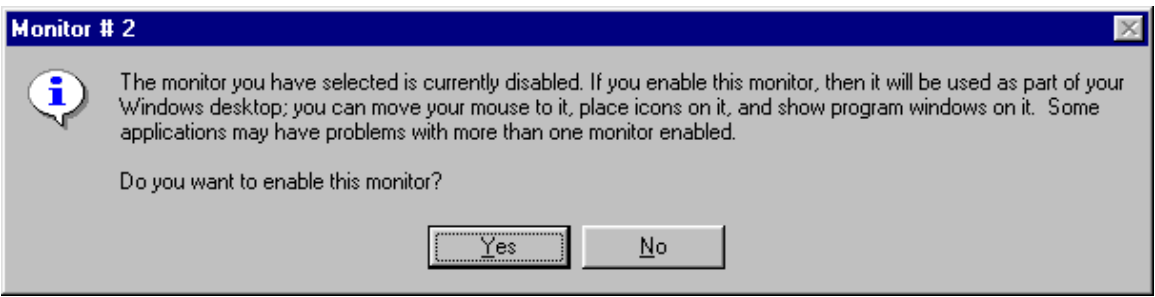

**Figure 7. Monitor #2** 

10. After clicking Yes, the monitor illustration #2 will now be blue **(Figure 8. Default Resolution)**. At this point you can adjust the color depth (Colors) and resolution (Screen area) to your desired levels. The default at this point is 640x480 at 256 colors. Click **[OK]** once you have made your desired selections.

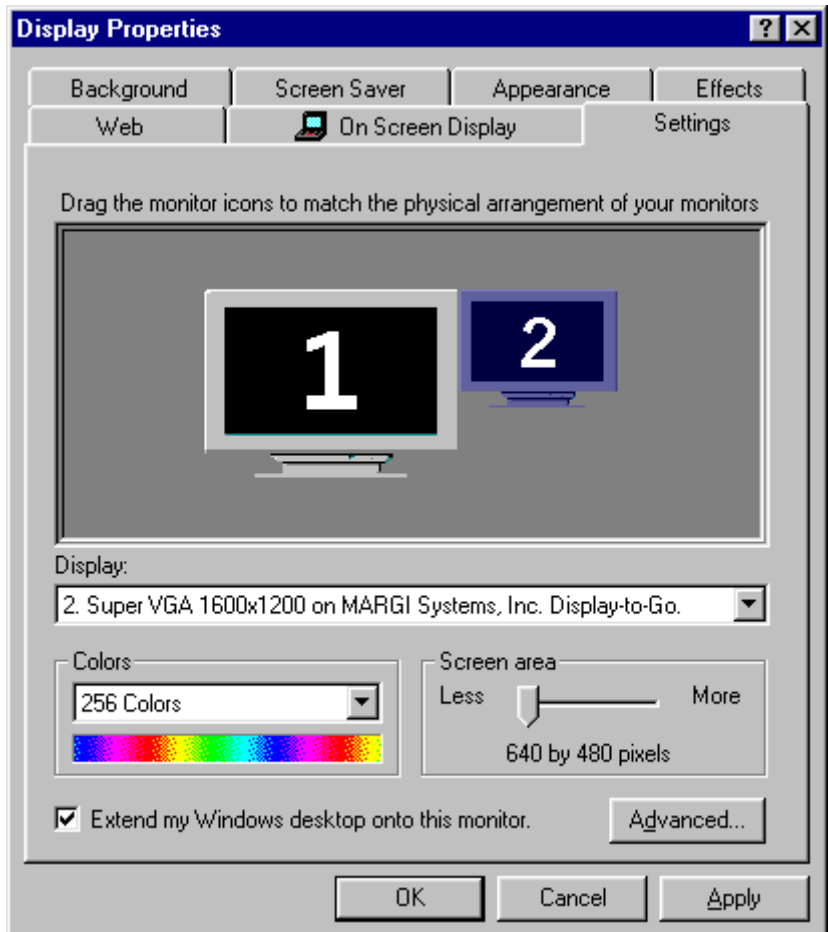

**Figure 8. Default Resolution**

- <span id="page-10-0"></span>**NOTE: The Display-to-Go, 4MB will allow higher resolutions and greater color depth than the standard Display-to-Go card. See specifications section for differences.** 
	- 11. **OPTIONAL:** The relative position of the secondary display in the software setup can be adjusted to match the physical placement of the displays. This can be done by dragging display #2 to the location with respect to display #1. In **Figure 9** below we have moved display #2 to the left of display #1. The cursor and extended windows will now travel off the left side of display #1.

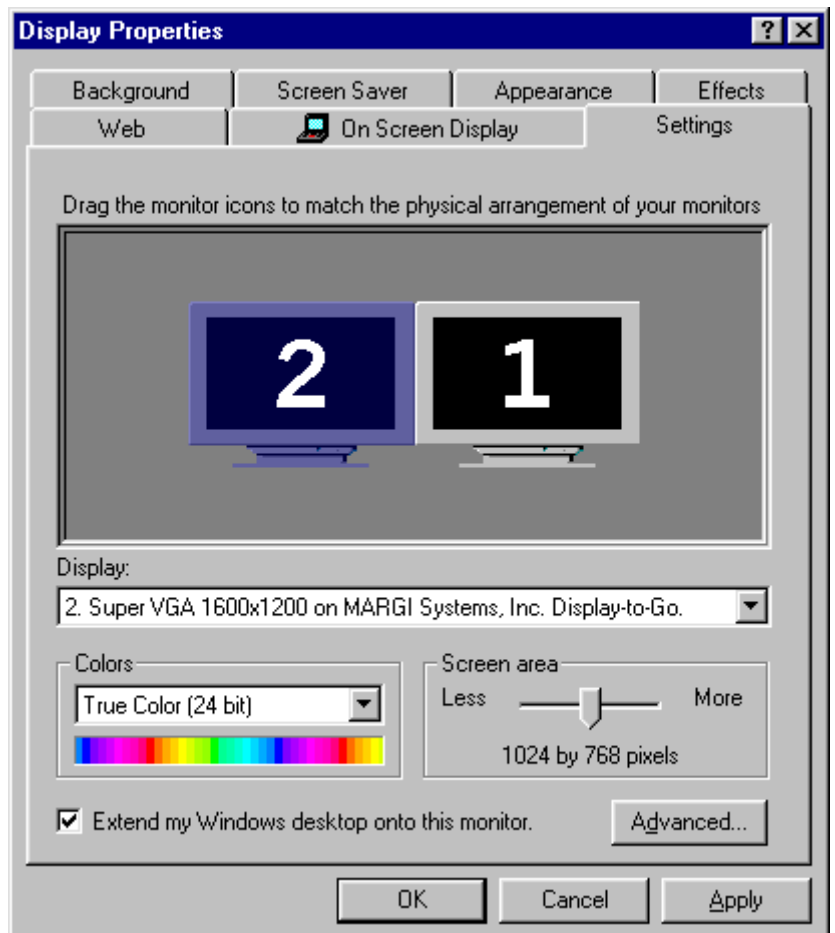

**Figure 9** 

<span id="page-11-0"></span>12. When finish with all desired adjustments, click **[OK].** The extended monitor is now configured and functioning. Any further adjustments can be made using the Display-to-Go application. This application can be accessed by clicking on the Display-to-Go icon on the Windows toolbar **(Figure 10. Display-to-Go Icon).** 

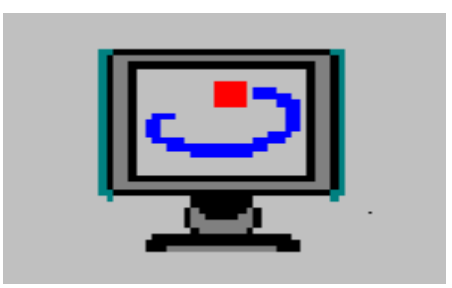

**Figure 10. Display-to-Go Icon** 

## <span id="page-12-0"></span>**Installing Display-to-Go on Windows Millennium**

The installation of Display-to-Go for Windows Millennium is the same as Windows 98, **IF** you are installing Display-to-Go on a Millennium system that is **NOT** an upgrade from Windows 98. If you are installing Display-to-Go on a Millennium system that is **NOT** an upgrade to Windows 98, please refer to Chapter 3 for the installation procedures.

If you are installing Display-to-Go on a Millennium system that is an upgrade from Windows98 you may need to do the following if the operating system detects the Display-to-Go card as a 'Standard PCI Graphics Adapter (VGA):

- 1. Click 'Start'
- 2. Go to 'Settings'
- 3. Click 'Control Panel'
- 4. In Control Panel, click 'System'
- 5. In System Properties, click the 'Device Manager' tab
- 6. In the Device Manager section, click the 'Display adapters' section
- 7. Under the Display adapters section there will be an entry with a yellow exclimation point **(Figure 11)**. Double click the **'Standard PCI Graphics Adapter (VGA)'** entry

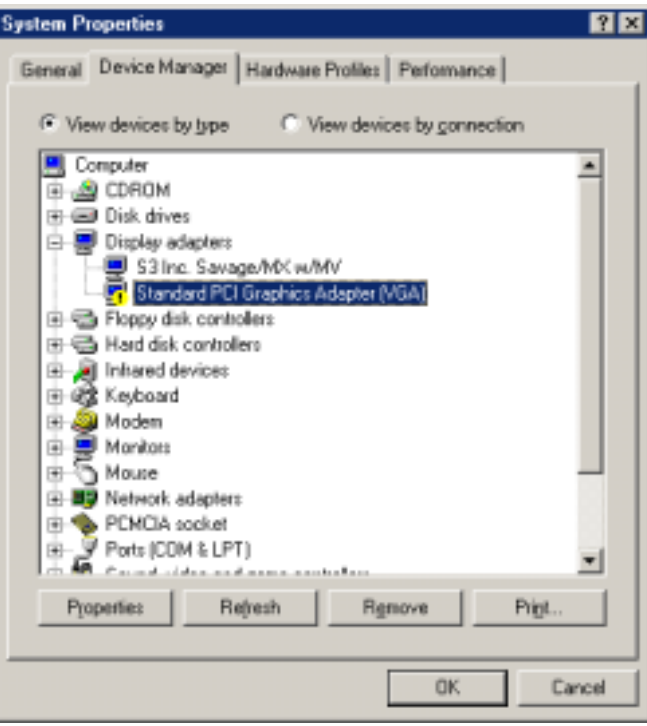

#### **Figure 11**

8. The 'Standard PCI Graphics Adapter (VGA) Properties' box will appear. Click the **[Driver]** tab.

- 
- <span id="page-13-0"></span>9. Click the **[Update Driver]** button.<br>10. The following window **(Figure 12)** 10. The following window **(Figure 12)** will appear. Click the **[Specify the location of the driver (Advanced)]** button. Click the **[Next>]** button.

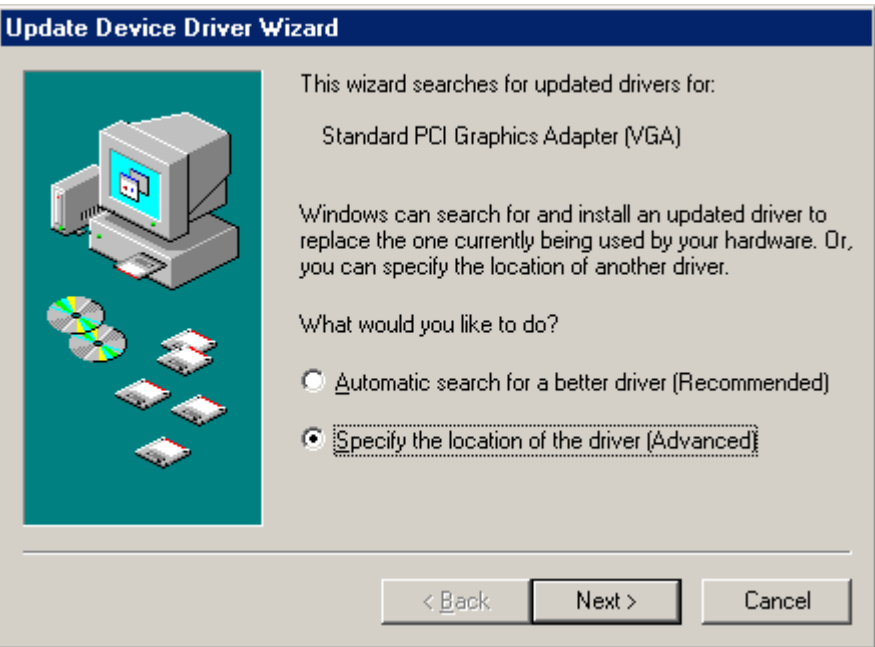

**Figure 12**

11. The following window **(Figure 13)** will appear. Click **[Next>]**.

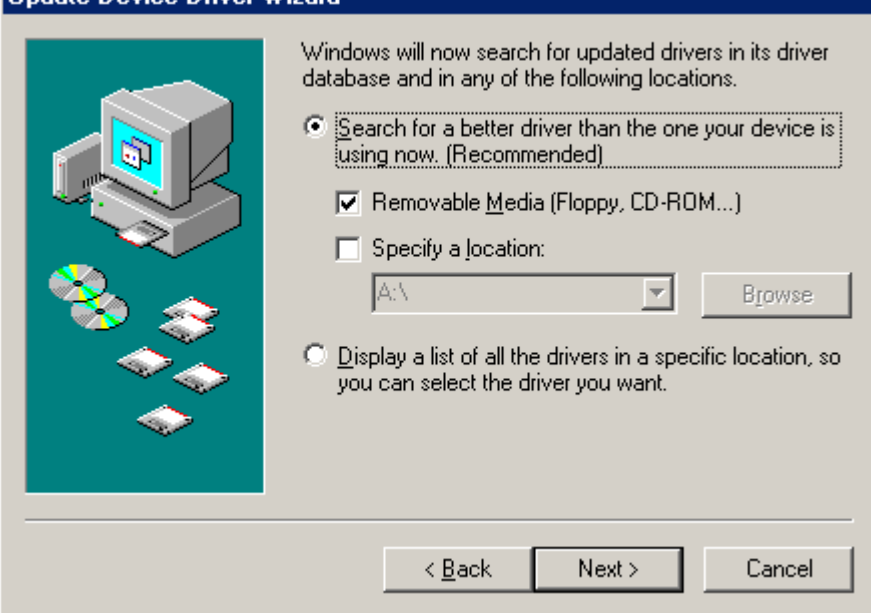

**Figure 13** 

<span id="page-14-0"></span>12. The following window **(Figure 14)** will appear. Click **[Next>]**.

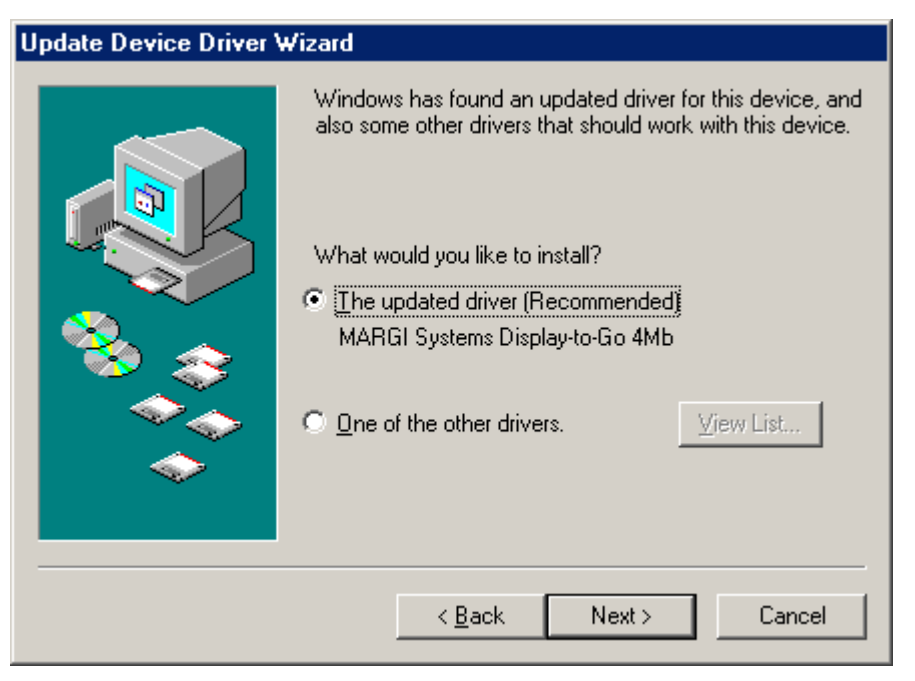

**Figure 14**

13. The following window **(Figure 15)** will appear. Click **[Next>]**. The installation process will now begin.

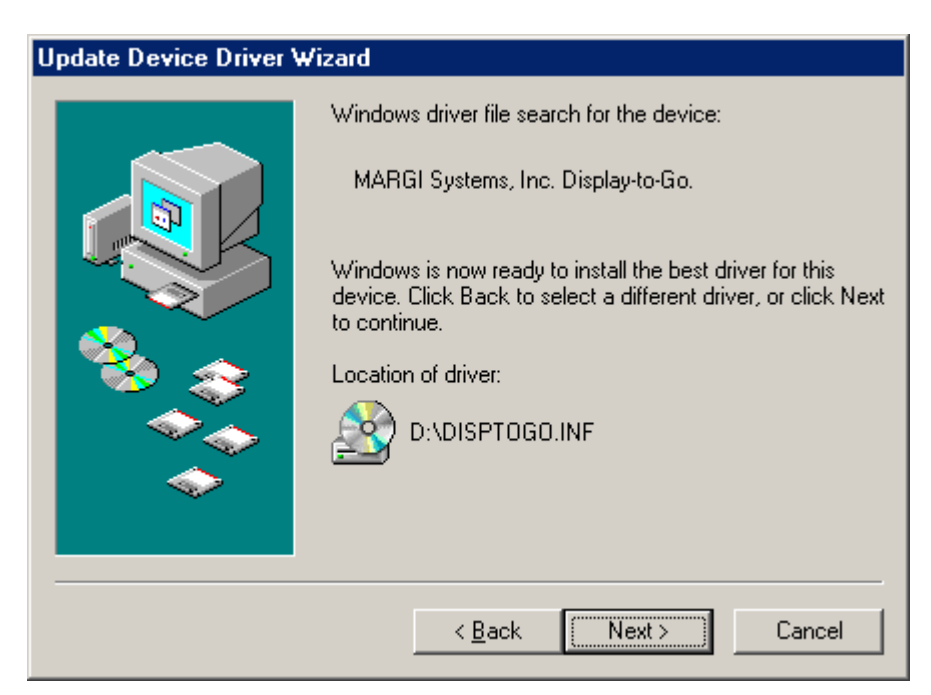

**Figure 15** 

<span id="page-15-0"></span>14. The following window **(Figure 16)** will appear. Click the monitor illustration that is being controlled by the Display-to-Go card to enable the monitor. In this case it is monitor illustration #3.

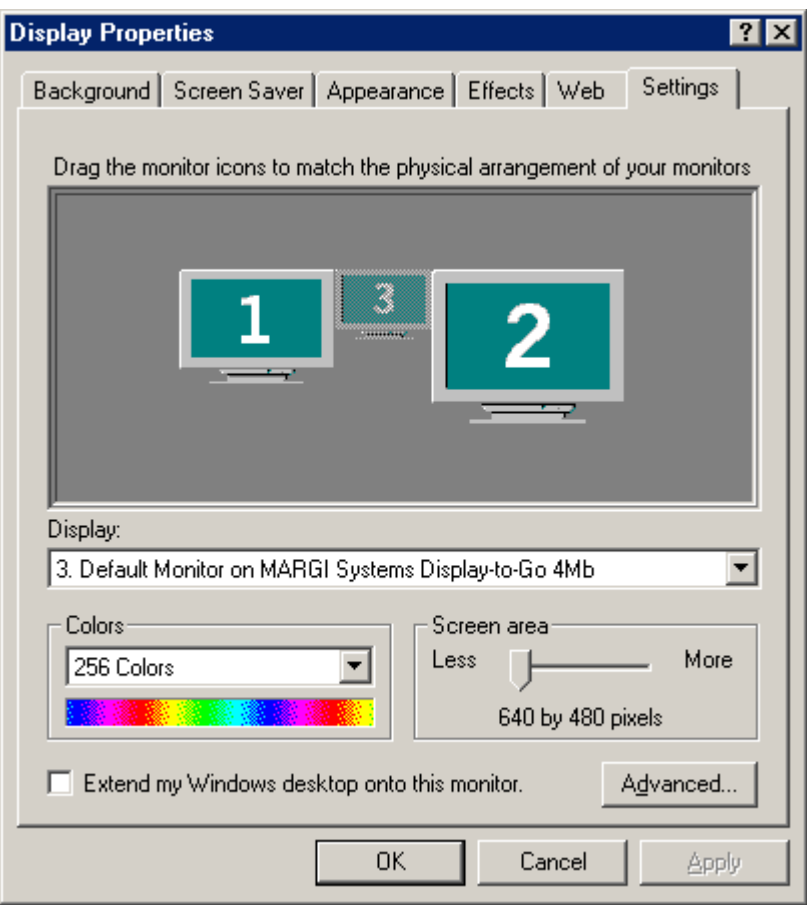

**Figure 16** 

15. The following window **(Figure 17)** will appear. Click **[Yes]**.

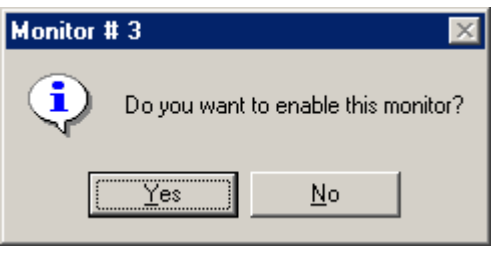

**Figure 17** 

16. After clicking Yes, the monitor illustration #3 will now be blue. At this point you can adjust the color depth (Colors) and resolution (Screen area) to your desired levels. The default at this point is 640x480 at 256 colors. Click **[OK]** once you have made your desired selections.

## <span id="page-16-0"></span>**Installing Display-to-Go on Windows 2000**

1. Insert the Display-to-Go card with the label facing upward into a CardBus enabled PCMCIA slot. Do not connect the dongle or secondary display at this time.

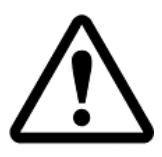

If the Display-to-Go card cannot be properly inserted, check to see if the PC Card slot supports CardBus PC Cards. For more information refer to your notebook users guide or contact your PC manufacturer.

2. When the Display –to-Go card is inserted into the CardBus slot, the following window **(Figure 18)** will appear.

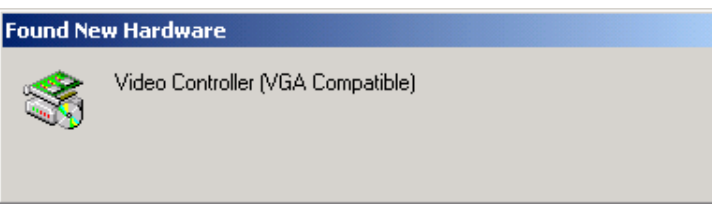

**Figure 18** 

3. When the following window **(Figure 19)** appears, click on the **[Next >]** button.

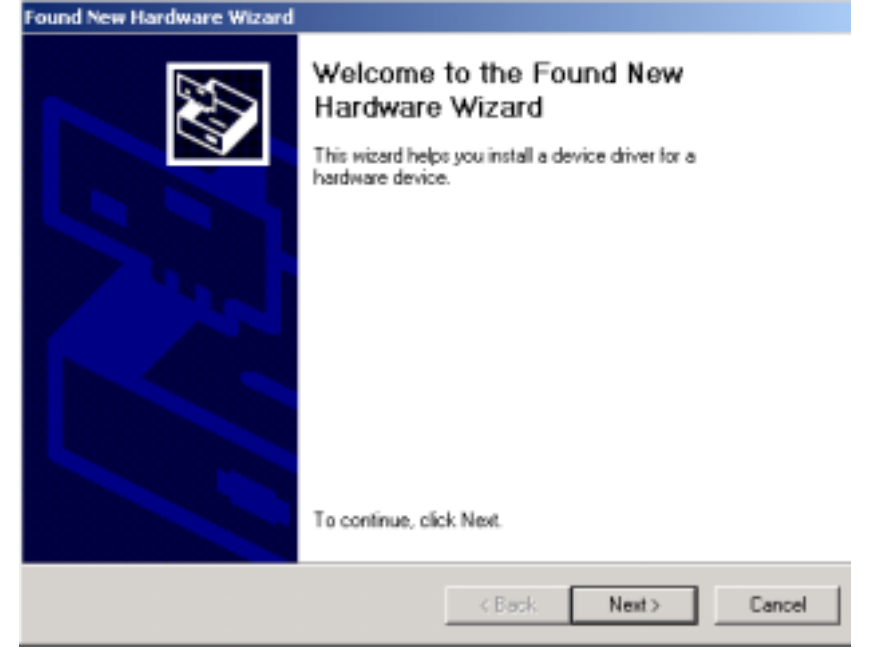

**Figure 19**

<span id="page-17-0"></span>4. When the following window **(Figure 20)** appears, select **Search for a suitable driver for my device (recommended).** Then click on the **[Next >]** button.

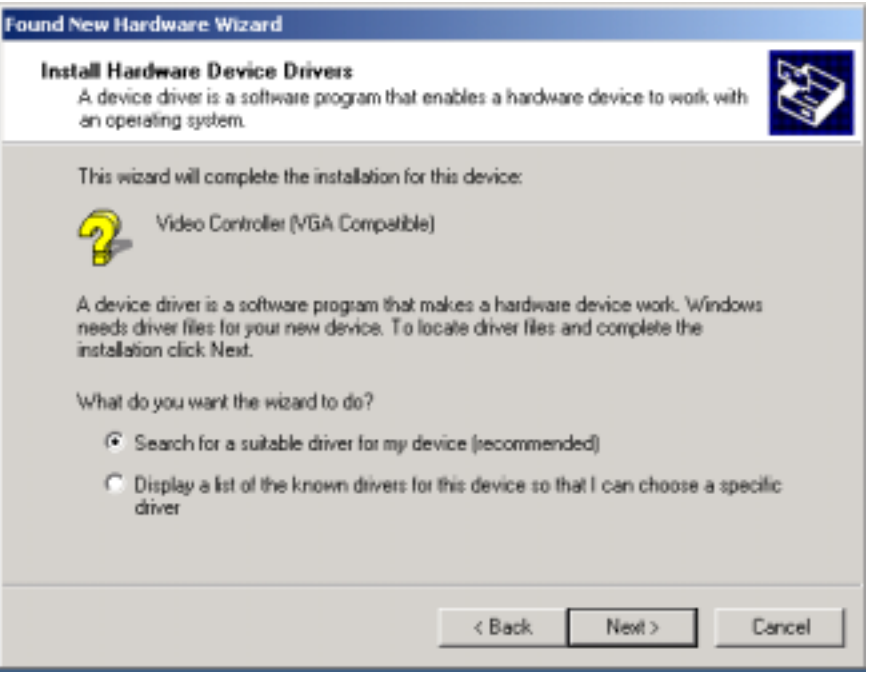

**Figure 20** 

5. When the following window **(Figure 21)** appears, select **CD ROM drives.** Put the Display-to-Go drivers CD in the CD ROM drive. Then click the **[Next >]** button.

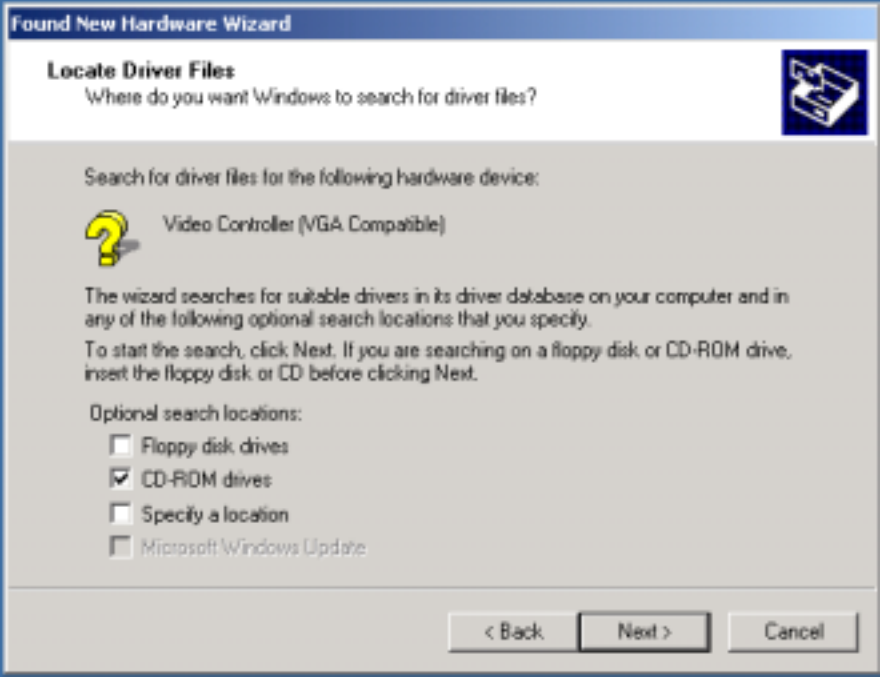

**Figure 21** 

<span id="page-18-0"></span>6. While the computer is searching for drivers the following window **(Figure 22)** appears.

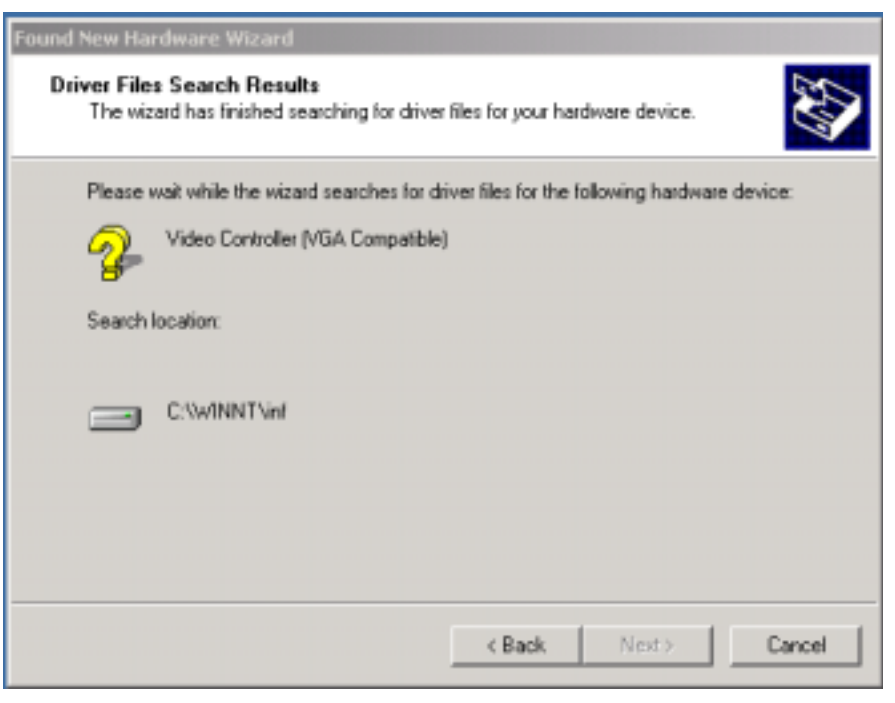

**Figure 22** 

7. When the following window **(Figure 23)** appears, click the **[Next >]** button. At this point the Display-to-Go drivers will begin to install.

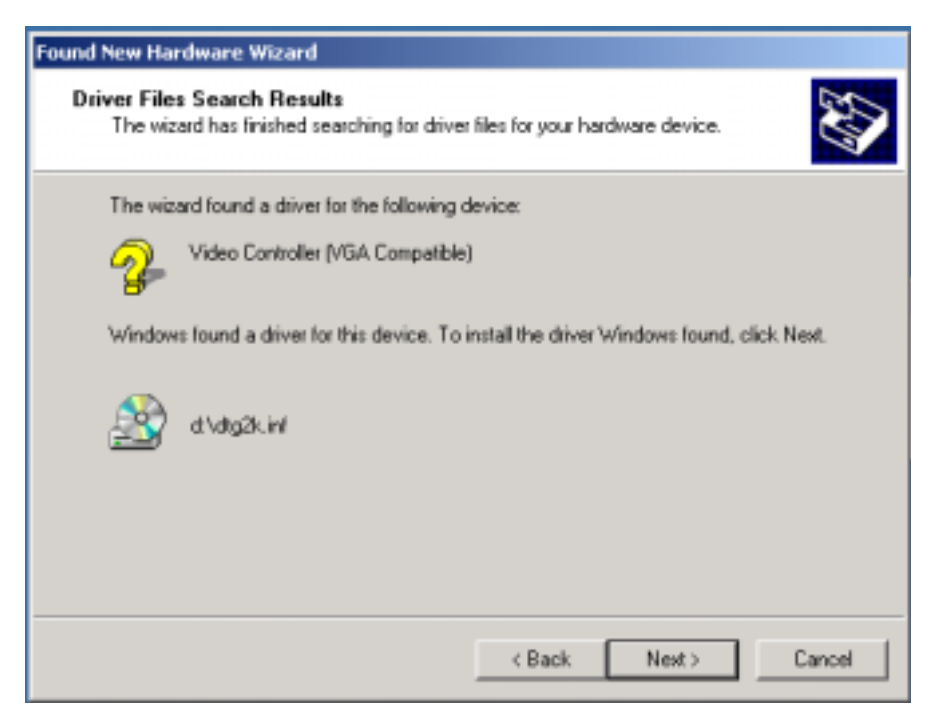

**Figure 23** 

<span id="page-19-0"></span>8. When the following window **(Figure 24)** appears, click the **[Yes]** button. As of this printing, there was no Digital Signature for the MARGI Display-to-Go card. However, this software has been thoroughly tested and works on Windows 2000.

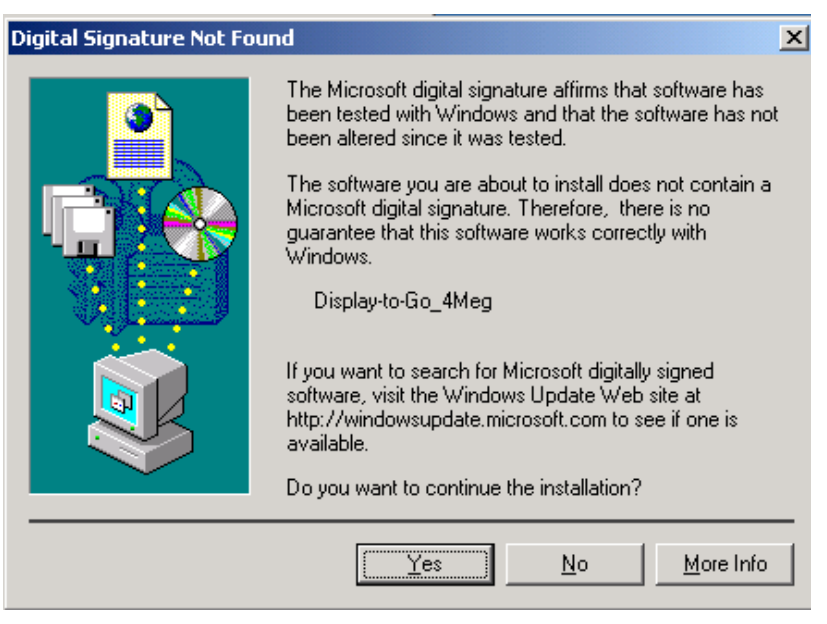

**Figure 24** 

9. When the following window **(Figure 25)** appears, the Display-to-Go drivers will copy to the hard drive.

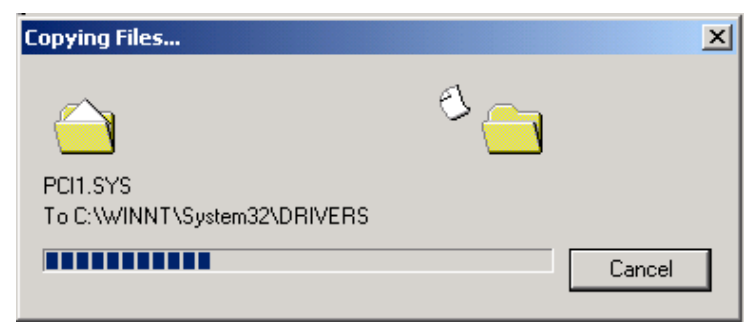

**Figure 25** 

<span id="page-20-0"></span>10. When the following window **(Figure 26)** appears, click the **[Finish]** button.

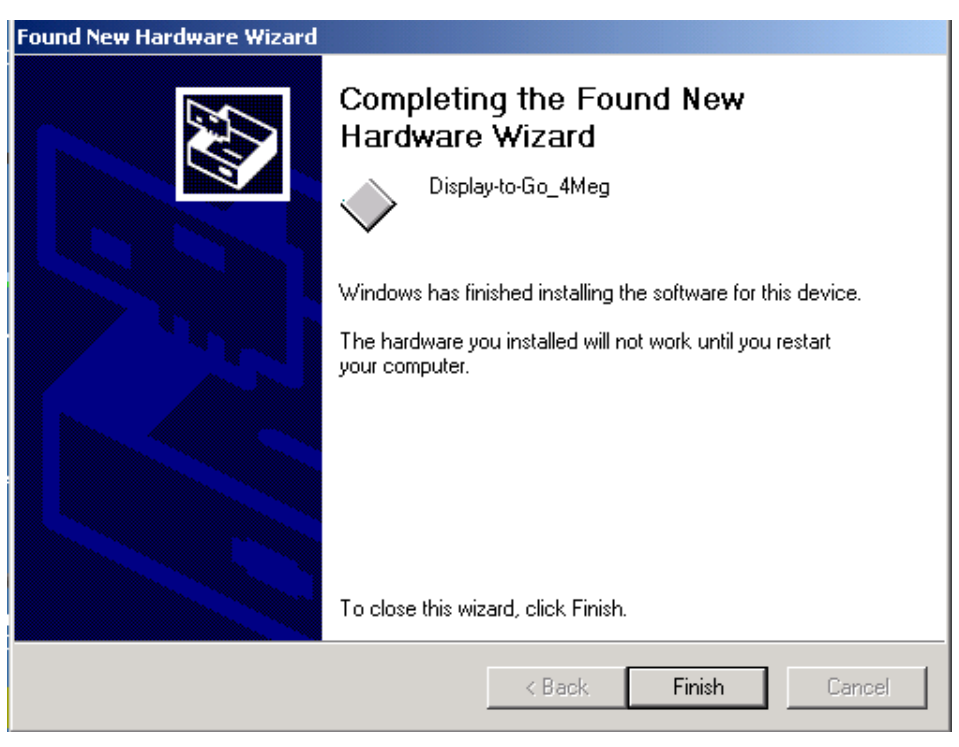

**Figure 26** 

11. When the following window **(Figure 27)** appears, the installation process is finishing.

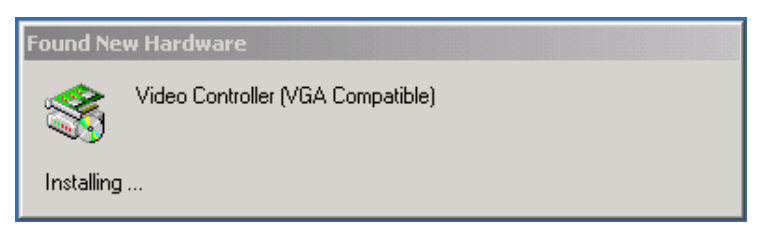

**Figure 27** 

<span id="page-21-0"></span>12. After the installation has finished, you will need to enable the second monitor. To do this, first connect the secondary display using the cable provided. Then right-click on the desktop and select **[Properties] (Figure 28).**

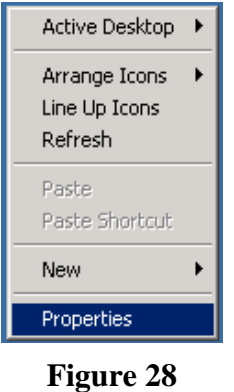

13. When the following window **(Figure 29)** appears, click on the monitor #2 illustration. Once this monitor is highlighted, select **Extend my Windows desktop onto this monitor**, then click **[Apply].**

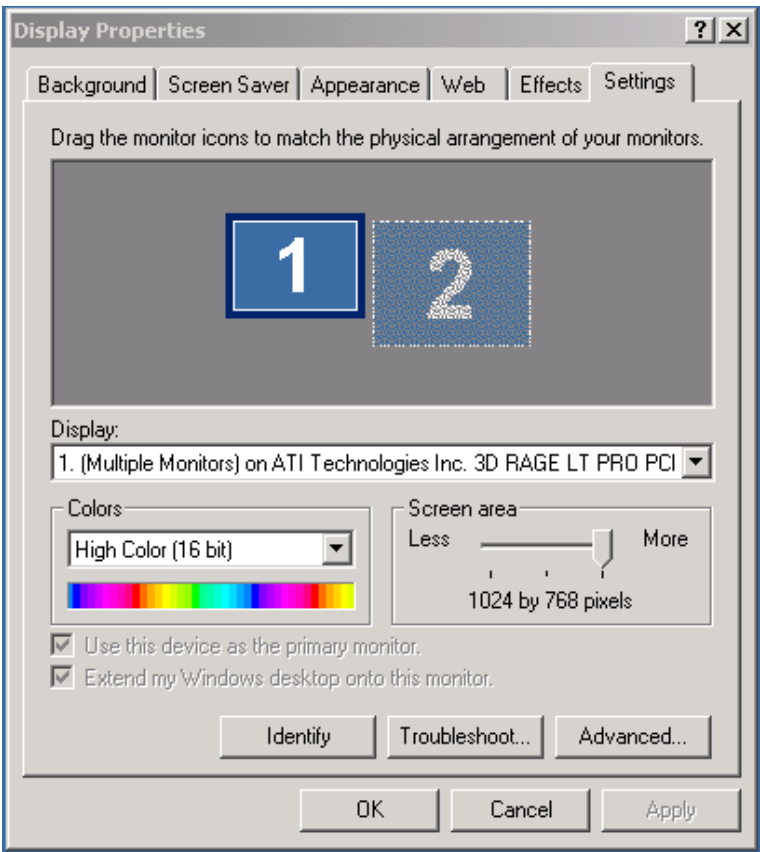

**Figure 29** 

<span id="page-22-0"></span>14. The secondary monitor will now be highlighted blue. The secondary monitor will begin displaying the extended monitor feature of Windows 2000.

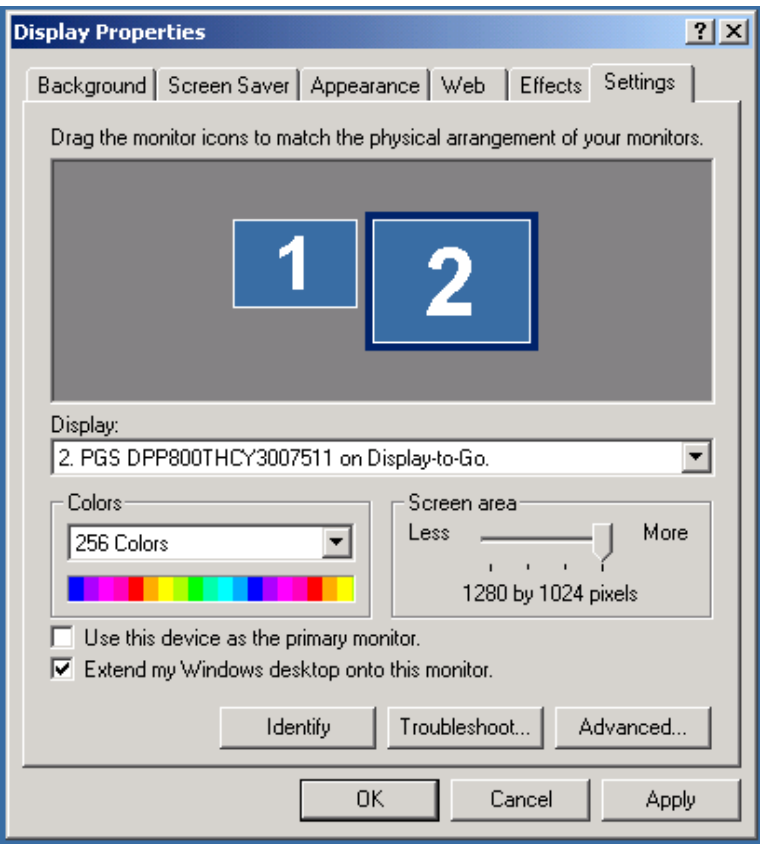

**Figure 30** 

- 15. **OPTIONAL:** The relative position of the secondary Display in the software setup can be adjusted to match the physical placement of the displays. This can be done by dragging display #2 to the location with respect to display #1. In **Figure 30** above display #2 is to the right of display #1. The cursor and extended windows will travel off the right side of display #1.
- 16. When finished with all desired adjustments, select **[Apply]** and then **[OK]**. The extended display is configured and functioning. To make further adjustments, right-click on the desktop and select **[Properties].**

## <span id="page-23-0"></span>**Uninstalling Display-to-Go in Windows 98 and 2000**

This chapter will guide the user through the uninstall process for Windows 98 and Windows 2000.

#### **Windows 98 Uninstall**

1. Right click on the Display-to-Go icon on the toolbar **(Figure31).** 

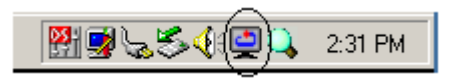

**Figure 31** 

2. When the following window **(Figure 32)** appears, click **[Uninstall Display-to-Go].** 

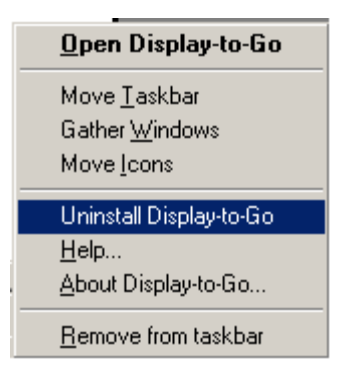

**Figure 32** 

3. When the following window **(Figure 33)** appears, click **[Yes]**.

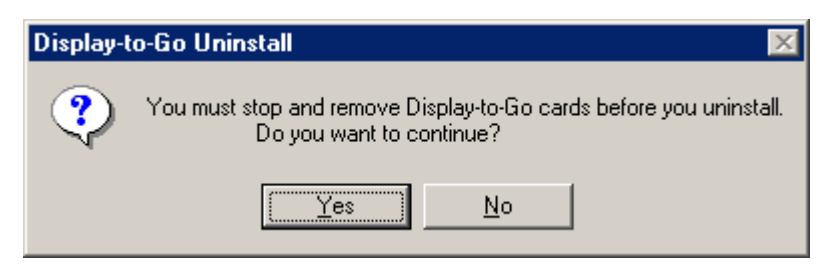

**Figure 33** 

<span id="page-24-0"></span>4. When the following window **(Figure 34)** appears, highlight **Margi Systems Display-to-Go 4Mb**, click **[Stop]**. Wait until the system reports that **You may safely remove this device**, then click **[OK] (Figure 35)**.

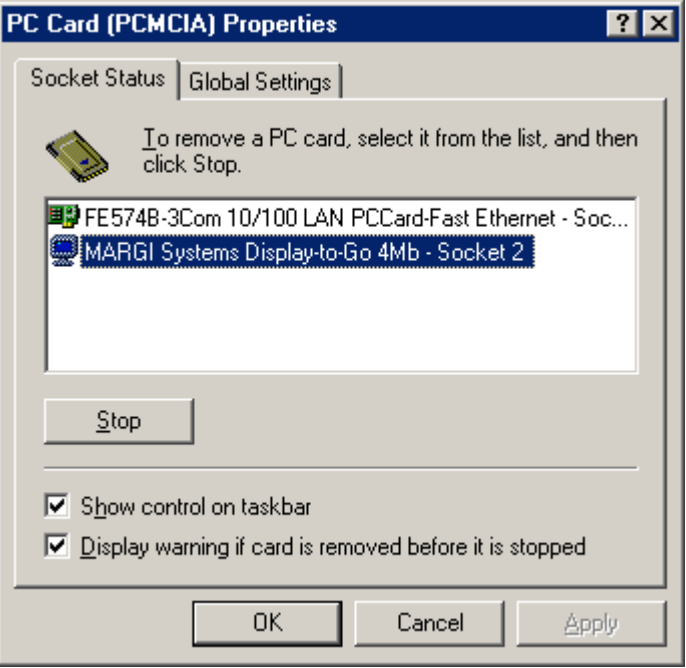

**Figure 34** 

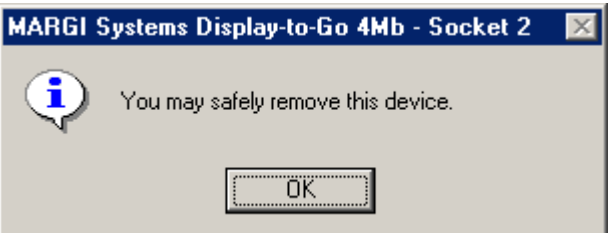

**Figure 35** 

<span id="page-25-0"></span>5. When the following window **(Figure 36)** appears, click **[OK]**.

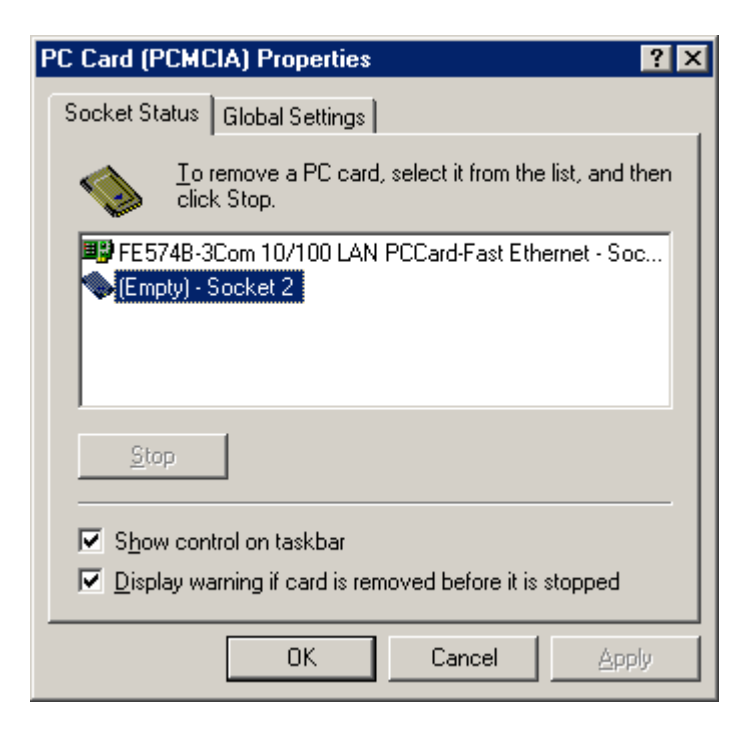

**Figure 36**

6. When the following window **(Figure 37)** appears, click **[Yes]**.

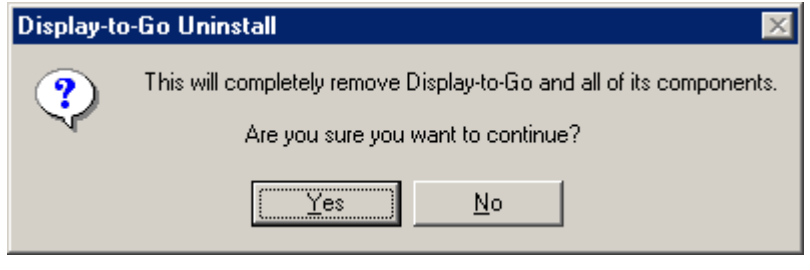

**Figure 37** 

7. When the following windows **(Figure 38)** appears, click **[OK]**. Reboot your machine to remove all of the Display-to-Go components.

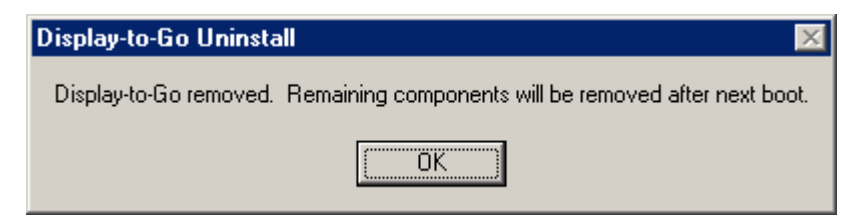

**Figure 38** 

#### <span id="page-26-0"></span>**Display-to-Go Application**

This section will explain the Display-to-Go application.

1. In order to start the Display-to-Go application, right click on the Display-to-Go icon **(Figure 39)** on the Windows 98, Millinium or 2000 Toolbar, and select **[Open Displayto-Go]** or double click on the Display-to-Go icon.

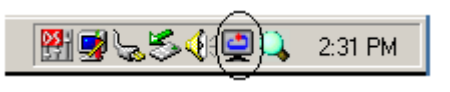

**Figure 39** 

2. The Display-to-Go application will now be launched. The picture **(Figure 40)** and chart below defines each of the functions of the Display-to-Go window.

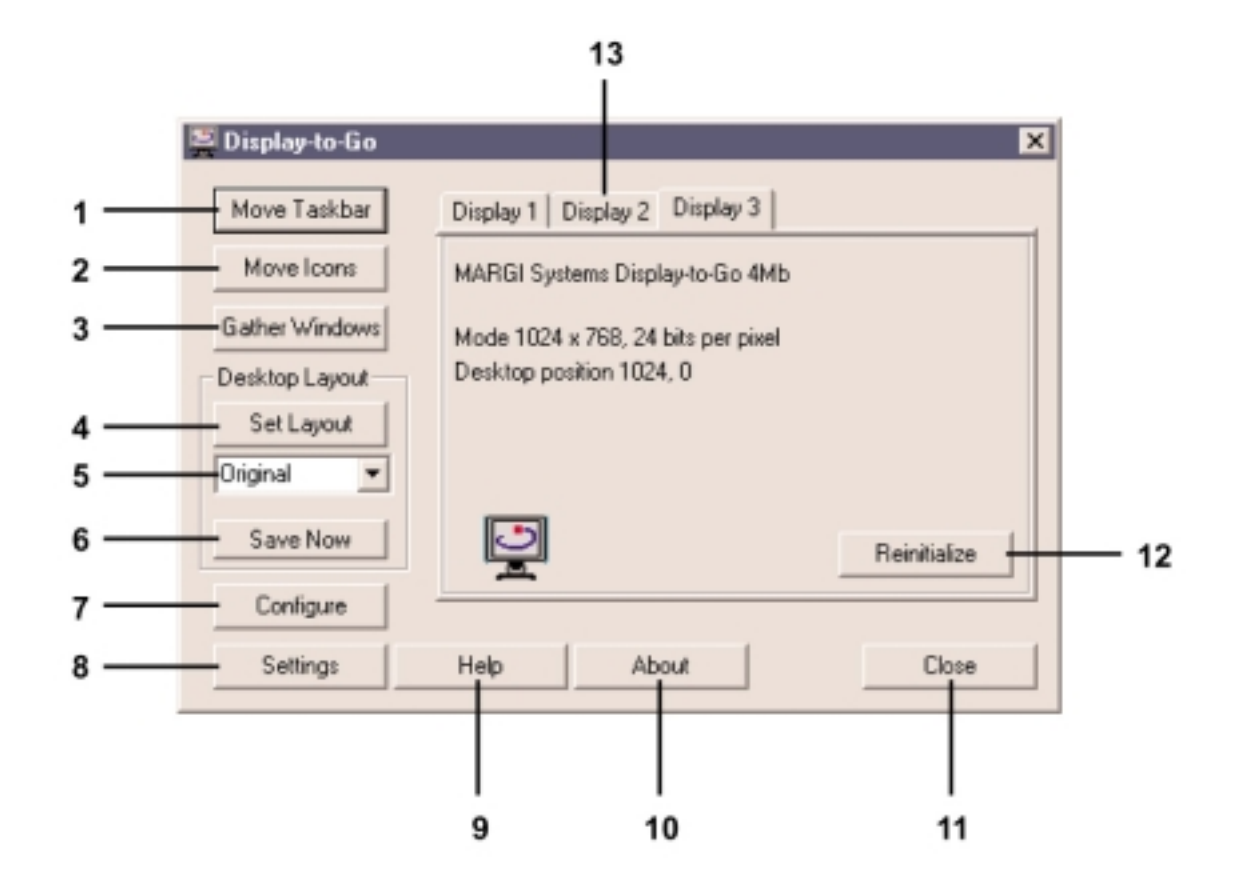

**Figure 40** 

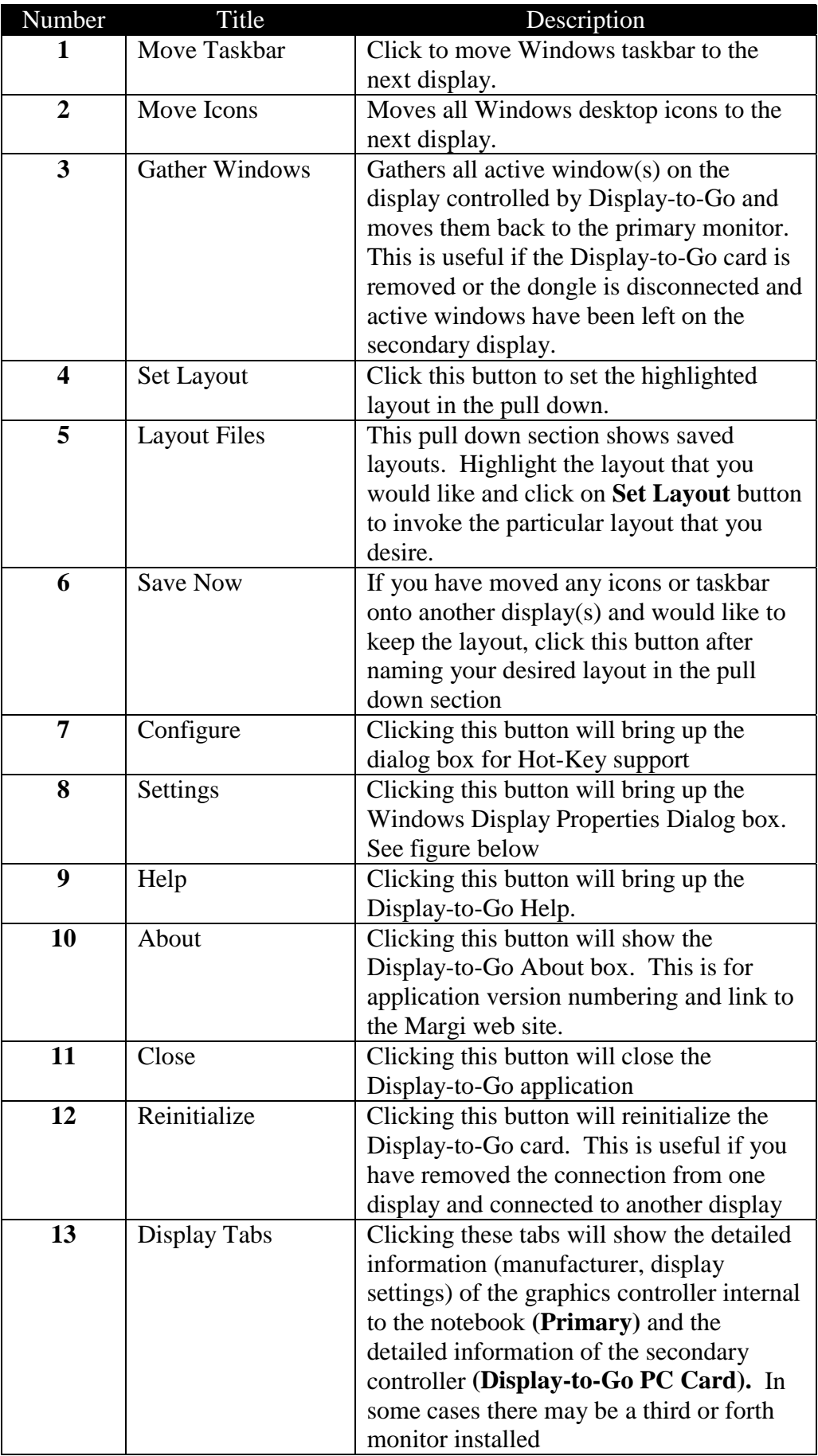

3. Right clicking the Display-to-Go icon on the Windows 98 or Windows 2000 toolbar brings up the following choices:

**– Open Display-to-Go** – Opens the Display-to-Go application.

– **Move Taskbar** – Moves taskbar to the next display

– **Gather Windows** – Gathers all active window(s) on the display controlled by Display-to-Go and moves them back to the primary display. This is useful if the Display-to-Go card is removed or the dongle is disconnected and active windows have been left on the secondary display.

– **Move Icons** – Moves all Windows desktop icons to the next display.

– **Uninstall Display-to-Go** – Uninstalls all Display-to-Go driver and application files.

– **Help** – Brings up the Display-to-Go Help file.

– **About Display-to-Go** – Brings up dialog box that shows driver version number and link to the Margi web site.

– **Remove from taskbar** – Removes the Display-to-Go application from the taskbar.

#### <span id="page-29-0"></span>**Windows 98 and Windows 2000 Multiple Monitor Feature**

This section will help users with the Microsoft® Windows® 98 and Windows 2000® Multiple Monitor feature.

One of the main benefits of the Margi Systems Display-to-Go CardBus Card is that it takes advantage of the multiple display support feature in Microsoft® Windows® 98 and Windows 2000®. You can multitask faster and increase the virtual size of your desktop by adding additional displays to your notebook PC. You'll be able to see "the big picture" more clearly with the ability to control several displays through a common desktop location.

Here are a few examples of what you can do with multiple displays from your notebook using the Margi Systems Display-to-Go CardBus Card:

- Track HTML code on one display and Web page content on another.
- Monitor incoming email messages on one monitor while browsing the Web on another.
- Compare multiple versions of a layout, graphic, or design from different displays.
- Divide the display of a video game among different strategic angles to keep a watchful eye on your enemies.
- Create a panoramic view of a large or very detailed spreadsheet.
- View stock quotes on the Internet on one display while analyzing financial data on the other.
- Station conference attendees at different displays and conduct a Microsoft® PowerPoint 2000® presentation from your computer at the front of the room.

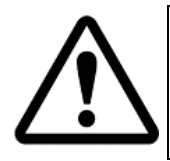

It is important to note that most applications can be dragged freely from one display to the other, but dialog boxes and quick menus might pop up on the primary only. Some programs will only open up on the primary display, but can then be dragged to the secondary display.

#### **Arranging Displays**

The primary, secondary (and third display if two Display-to-Go cards are installed) displays can be arranged in many combinations.

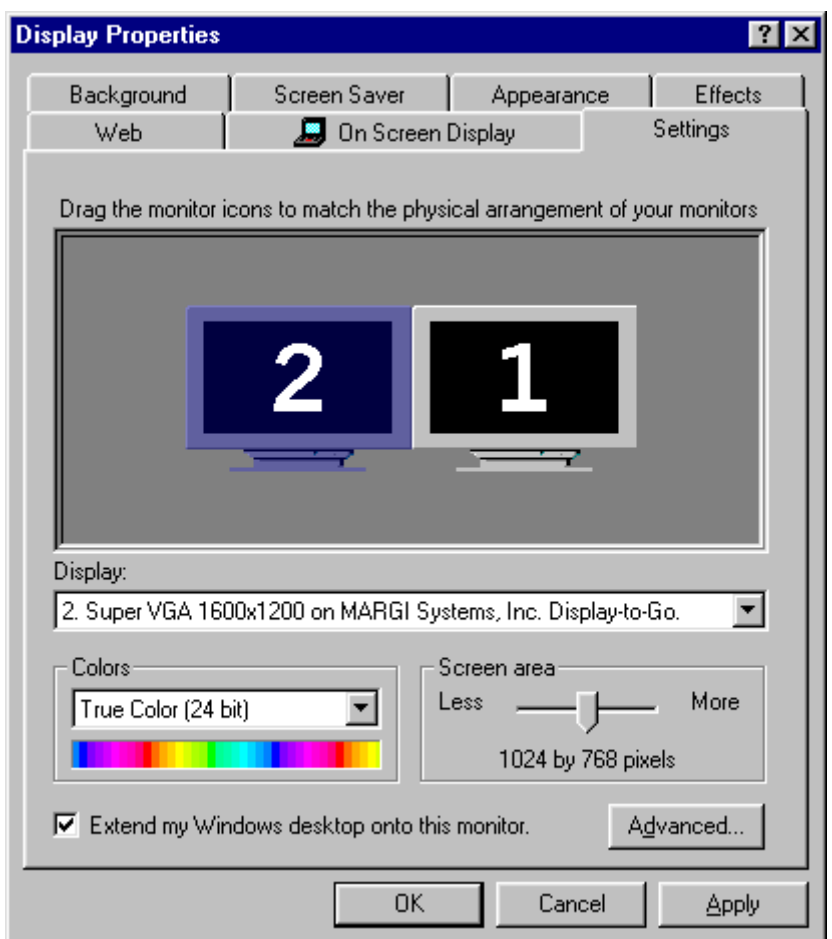

In the example above, display 1 will be the users notebook LCD and display 2 will be the secondary display. If you are having trouble figuring out which display is which, hold down the left click button on your mouse and number will appear on the actual display.

Typically the user will want to arrange the displays the way the displays are physically located. In the example above the secondary display is located to the left of the notebook LCD.

#### **Example of an extended desktop**

The example below shows a snapshot of the primary and secondary monitor. The Display-to-Go application and a Microsoft® Word document are displayed on the primary (laptop LCD) monitor and a Microsoft® PowerPoint presentation is running on the secondary monitor that is controlled by the Display-to-Go card.

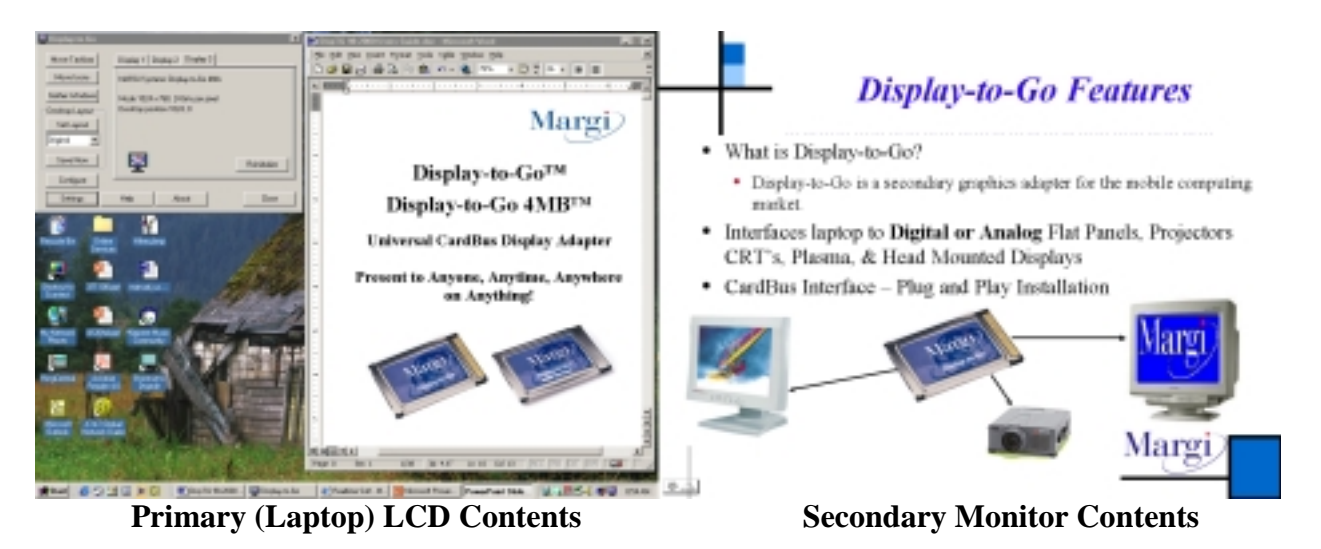

The following web sites provide in depth and up-to-date information on multiple display functionality:

<http://www.realtimesoft.com/>

<http://www.gameart.com/braindead/opengl/> <http://www.microsoft.com/INSIDER/articles/multimon.htm> <http://home.columbus.rr.com/luna/multimon.html>

#### <span id="page-32-0"></span>**Appendix A**

#### **Product Specification**

2MB on board graphics memory 4MB on board graphics memory 64-bit graphics engine 64-bit graphics engine Type II CardBus card Type II CardBus card

#### **Digital panel display support: Digital panel display support:**

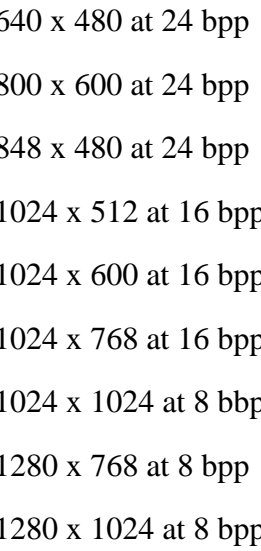

#### **Display-to-Go™ Display-to-Go, 4MB™**

Up to  $800 \times 600$  at 24 bpp Up to  $800 \times 600$  at 24 bpp Up to 1024 x 768 at 16 bpp Up to 1024 x 768 at 24 bpp Up to 1280 x 1024 at 8 bpp Up to 1280 x 1024 at 24 bpp Up to 1600 x 1200 at 16 bpp

#### **Analog display support: Analog display support:**

 640 x 480 at 24 bpp 640 x 480 at 24 bpp 800 x 600 at 24 bpp 800 x 600 at 24 bpp 848 x 480 at 24 bpp 848 x 480 at 24 bbp  $1024 \times 512$  at 24 bpp  $1024 \times 600$  at 24 bpp p 1024 x 768 at 24 bpp 1024 x 1024 at 24 bpp 1280 x 768 at 24 bpp 1280 x 1024 at 24 bpp 1600 x 1024 at 16 bpp 1600 x 1200 at 8 bpp

Varying refresh rates: 60, 75, or 85 Hz Varying refresh rates: 60, 75, or 85 Hz Operating voltage: 3.3V DC Operating voltage: 3.3V DC Power consumption: 1.0W Power consumption: 1.0W

#### *Model Numbers*

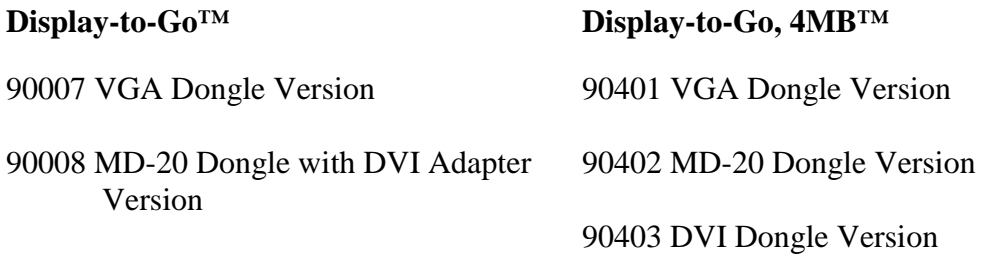

## <span id="page-34-0"></span>**Appendix B**

#### **Troubleshooting**

#### *Frequently Asked Questions*

#### **Q. How is Display-to-Go different from the VGA connector on my laptop?**

- **A.** *Display-to-Go is a secondary graphic adapter. Since it is a secondary graphic controller, it can independently control the resolution of the secondary display device. An example of this would be the notebook LCD resolution is set to 800x600, 16-bit and the secondary display device can be set to 1024x768, 16-bit. If you use the VGA out connector on the laptop the user is always limited to the resolution of the notebook.*
- **Q. What is the advantage of the Windows 98, Windows ME and Windows 2000 multiple monitor support?**
- **A.** *The Display-to-Go drivers support the Windows 98, ME and 2000 multiple monitor feature . Users are able to run separate applications on the notebook LCD or secondary display device. The typical scenario is that of presenters wanting their audience to see only the presentation and not the notes of the presentation. The presenter would launch the presentation, drag it to the secondary display device for their audience to see. Then they would launch their notes, which only they would see on the notebook LCD.*

#### **Q. Will Display-to-Go support Windows 95 or NT4?**

**A.** *No. Unfortunately these two operating systems do not support multiple graphic adapters.* 

#### **Q. Will Display-to-Go support DVD video on the secondary display?**

**A.** *No. The Display-to-Go graphics chip does not support motion vectors or have the benefit of AGP like the primary display card. Depending on your hardware you may be able to run MPEG I applications however.* 

## <span id="page-35-0"></span>**Appendix C**

#### **Limited Product Warranty**

MARGI Systems, Inc. ("MARGI") warrants that this product will be free from defects in materials and workmanship during the warranty period, and will perform according to product documentation. If your product is found to be defective in materials or workmanship within the warranty period, MARGI will at its sole discretion, repair or replace the product at no charge. This warranty does not cover damage from everyday wear and tear or from transportation by a common carrier. There are not other express or implied warranties beyond the terms of this limited warranty, and MARGI hereby disclaims any, and or all implied warranties of merchantability and fitness for a particular purpose.

This warranty is contingent upon proper use of the product in the application for which it is intended and does not cover any product that was modified or subjected to unusual physical or electrical stress. MARGI's maximum liability for breach of, or resulting from, this warranty will be limited to an amount not exceeding the original product purchase price. In no event shall MARGI be liable for special, incidental or consequential damages (including without limitation, damages for loss of business profits, business interruption, loss of business information or any other pecuniary loss), or for damages for personal injury or property damage arising out of the use of, or the possibility of such damages. The defective product must be returned to the original place of purchase with valid proof of purchase. State and local laws may apply.

MARGI Systems, Inc. Products Warranty Period: 1 year.

#### <span id="page-36-0"></span>**Appendix D**

#### **Support Contact**

Before filling out the Technical Support Form below, please try to resolve the problem by using the help guide or log into our web site [\(http://www.margi.com\)](http://www.margi.com/). Also, check the "**Readme.doc**" file for information that has changed since the Help file was created.

Two Ways to contact the MARGI Customer Service and Support:

- 1. Fill out the MARGI's Online Support Form by logging into ([http://www.margi.com/supportform.html\)](http://www.margi.com/supportform.html)
- 2. Fill out the "Technical Support Form" below prior contacting us Tel: (510) 657-4435 Fax: (510) 657-4430

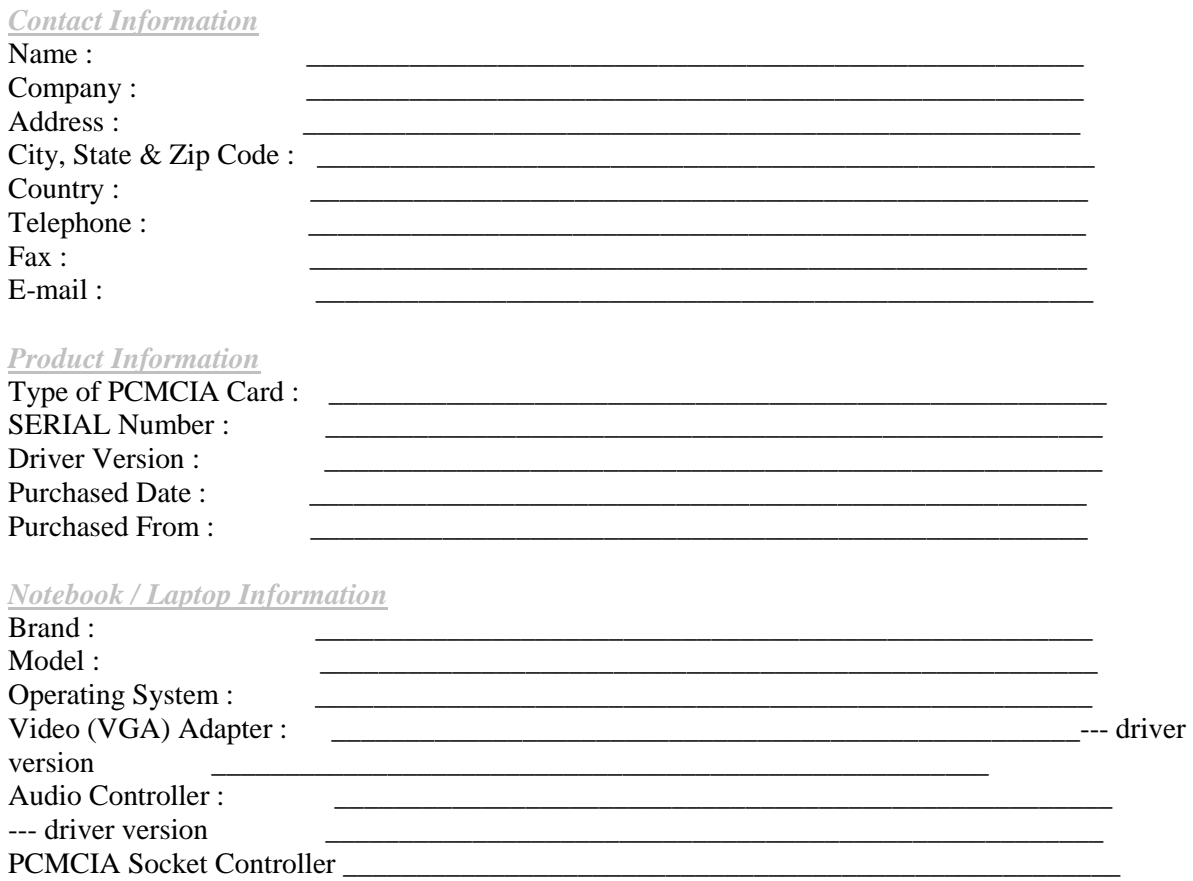

## <span id="page-37-0"></span>**Appendix E**

#### **Glossary**

- *Card and Socket Services* A set of software interfaces that automatically detect insertion and removal on PCMCIA cards and allocates the appropriate computer resources.
- *CardBus* A faster, 32-bit bus version of the PCMCIA standard (older PC Cards are only 16-bit). It supports speeds up to 33 MHz, and it has some other cool features like bus mastering. Its higher data rates are ideal for uses like fast Ethernet or, say, FireWire PC Cards. It is important to recognize that older, non-CardBus cards do work in CardBus slots. It simply gives you the option to use faster cards.
- *PCMCIA Personal Computer Memory Card International Association* This is the organization responsible setting the standards followed by any card that bears this name. These standards describe things like physical characteristics and electrical specifications.

<sup>© 2000</sup> MARGI Systems, Inc. MARGI, the MARGI logo, Display-to-Go, Display-to-Go 4MB, are all trademarks of MARGI Systems, Inc. PanelLink is a registered trademark of Silicon Image Inc. Microsoft, Microsoft Windows 98, Microsoft Windows Millennium, Microsoft Windows 2000, Microsoft Word and Microsoft PowerPoint are registered trademarks of Microsoft Corporation. All other trademarks and registries are the property of their respective owners. Specifications and any errors in this manual are subject to change without notice. The Part Number of this manual is 70-7007 Rev B.